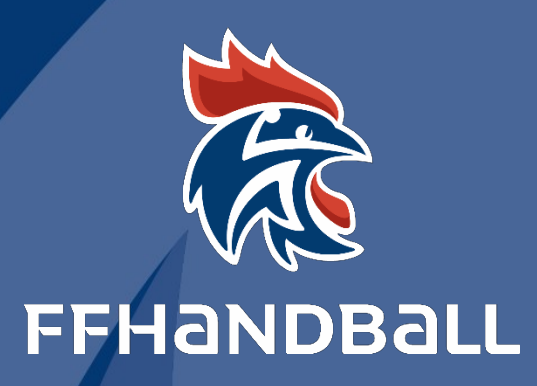

# **TUTORIEL SERVICE INFORMATIQUE**

**LA GESTION DE MATCH ELECTRONIQUE**

# **G.D.M.E**

document est la propriété de la Fédération Française de Handball. Toute reproduction, même partielle, tout transfert à un tiers sous quelque

que ce soit, sont strictement interdits sans autorisation express et écrite de la Fédération Française de Handball.

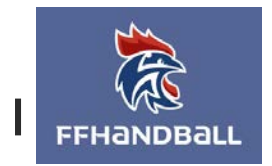

RÉVISÉ **18:56, 14/10/19**

# **LA GESTION DE MATCH ELECTRONIQUE (G.D.M.E)**

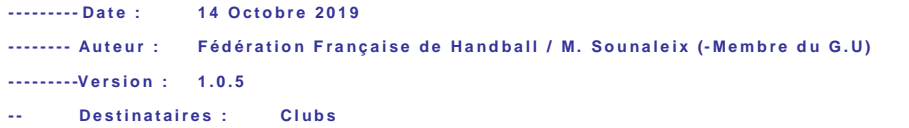

# **ACCES A LA GDME**

# **ACCES AU GUIDE GDME**

Pour télécharger le guide GDME , il faut aller sur

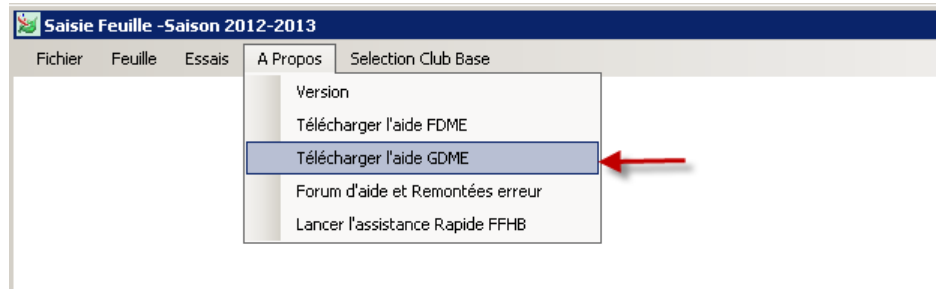

# **IL EXISTE 2 VERSIONS DE LA GDME**

#### **1-VERSION STANDARD ( ALT+T)**

#### **2-VERSION AVEC SAISIE DE TEMPS DE JEU (ALT+N)**

#### VERSION 1:

#### **Remplir la FDME et Cliquer sur l'ongl et « RESULTATS »**

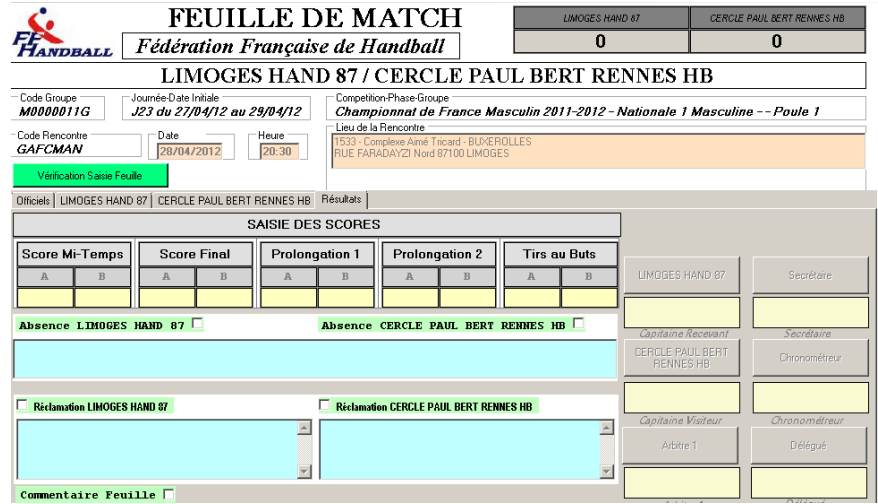

#### Sur le clavier de votre ordinateur cliquer sur ALT -T

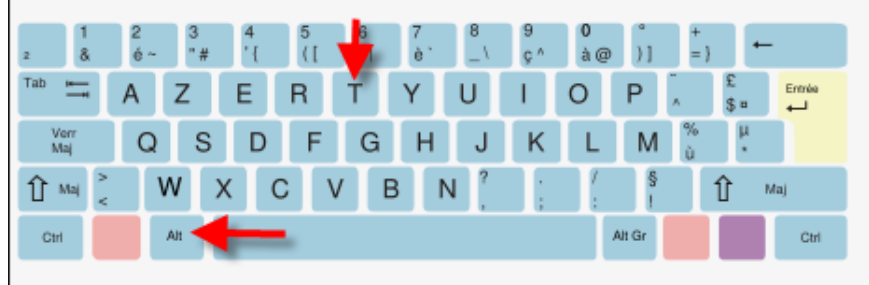

La GDME apparait

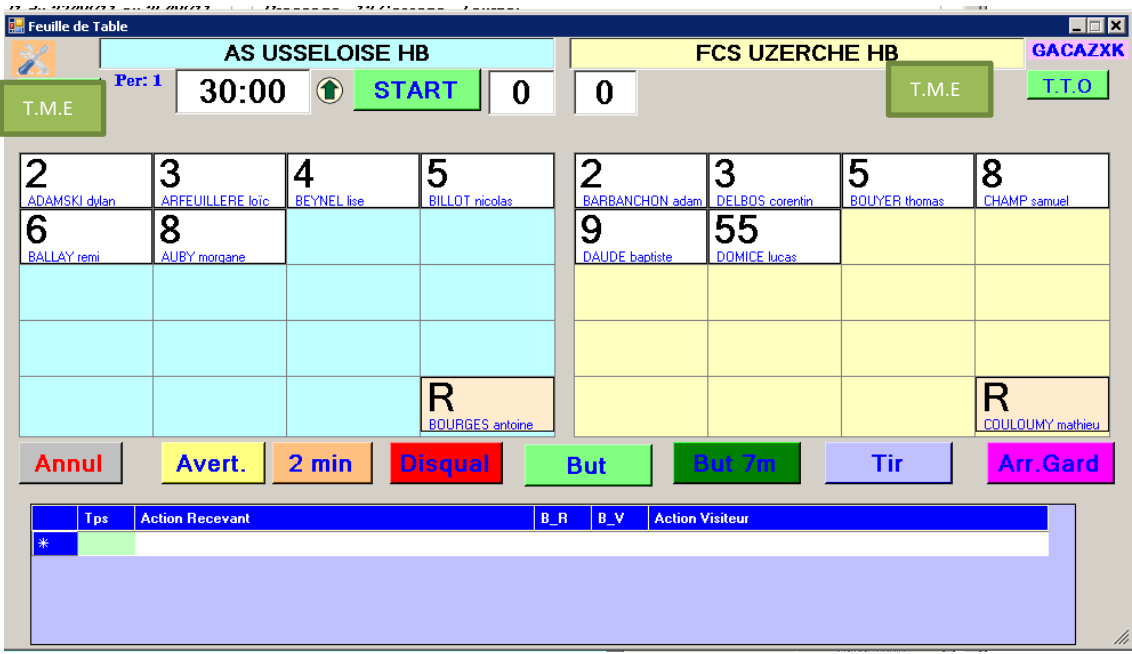

Les joueurs participant à la rencontre sont saisis

*Configurer ou vé r ifier le paramét rage en c liquant sur le bouton en haut à gauche*

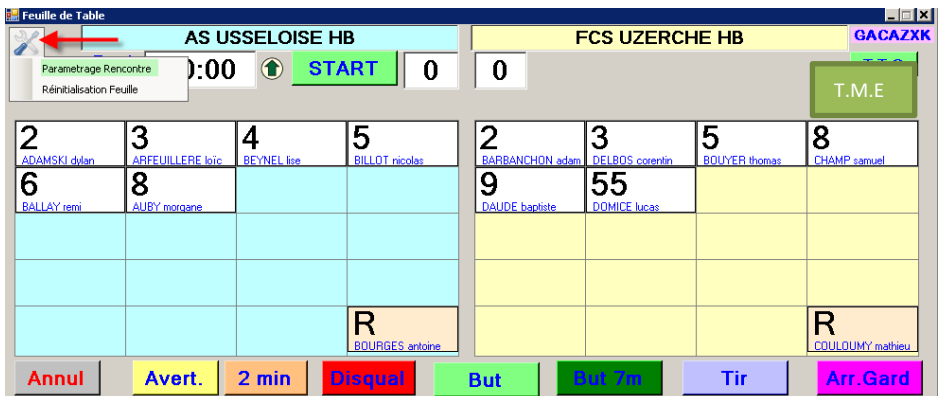

Sélectionner « Paramétrage rencontre »

A NOTER : Vous pouvez si vous avez fait une fausse manipulation « Réinitialiser la Feuille »

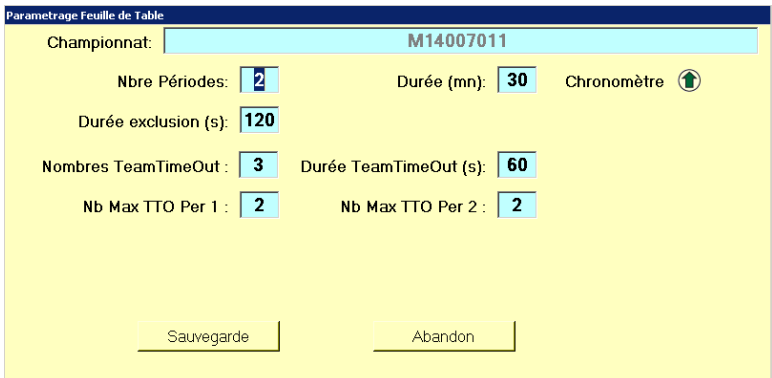

Vous pouvez gérer :

- Le Nombre de périodes
- Durée du match
- Le décompte du chrono 'Ascendant ou descendant)
- Durée des exclusions
- Nombre de temps mort par équipe
- La durée des temps morts
	- Cliquez sur « SAUVEGARDE »

#### **Au coup de sifflet de l' arbitre cliquer sur « START »**

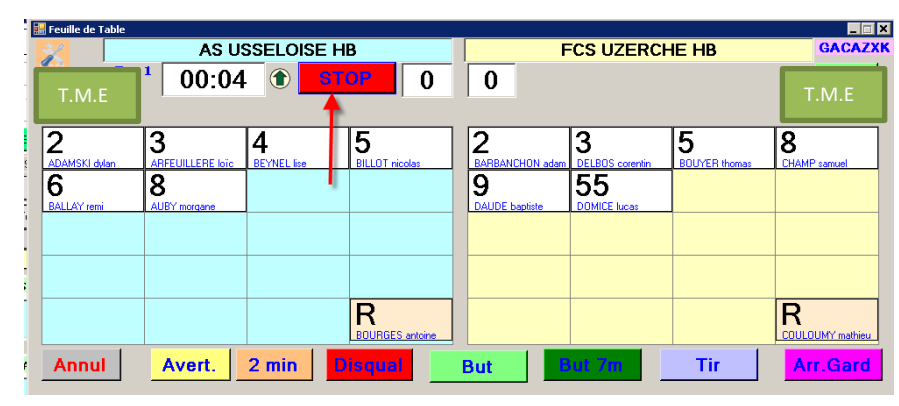

Le chronomètre part

*Vous pouvez également modifier la position des équipes sur la GDME par rapport au terrain* 

:

 **Inversion Equipes** permet de permuter l'affichage des deux équipes (pour être dans la même position que le terrain par exemple)

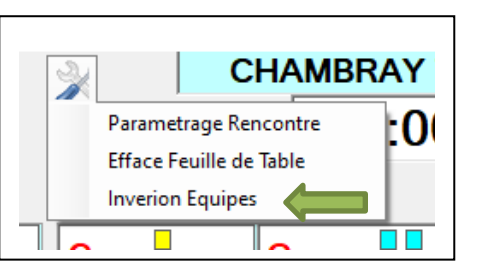

*Possiblité de mémoriser l'équipe qui engage en première ou seconde période en faisant un clic droit sur le nom de l'équipe*

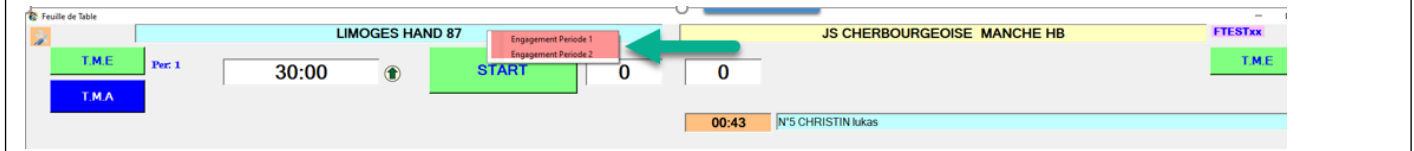

# **UTILISATION DE LA GDME**

Dès que le chrono est enclenché la liste des événements ou statistiques (Buts -2Mn...)sont répertoriés dans le bloc du bas

| <b>Tps</b> | <b>Action Recevant</b>  | $B_R$ | $\overline{B}$ $\overline{V}$ | <b>Action Visiteur</b> |
|------------|-------------------------|-------|-------------------------------|------------------------|
|            | 00:00 (1) Marche Chrono | n     | n                             |                        |
|            |                         |       |                               |                        |
|            |                         |       |                               |                        |
|            |                         |       |                               |                        |

# **COMMENT ENREGISTRER DES BUTS ?**

Sélectionner le joueur, la case devient rouge, Et cliquer sur le bouton « BUT »

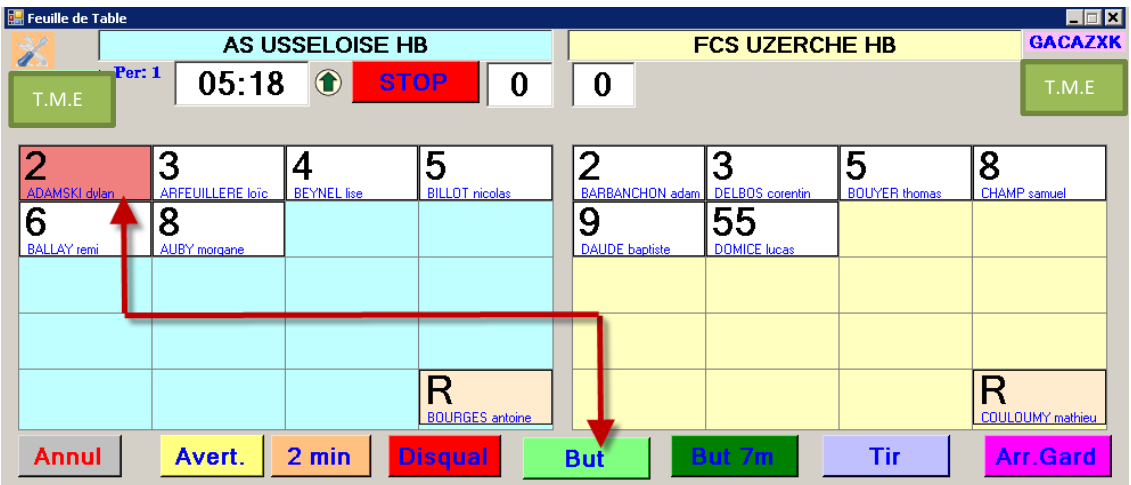

Le but est inscrit dans la case du joueur et l'action répertoriée dans le bloc du bas

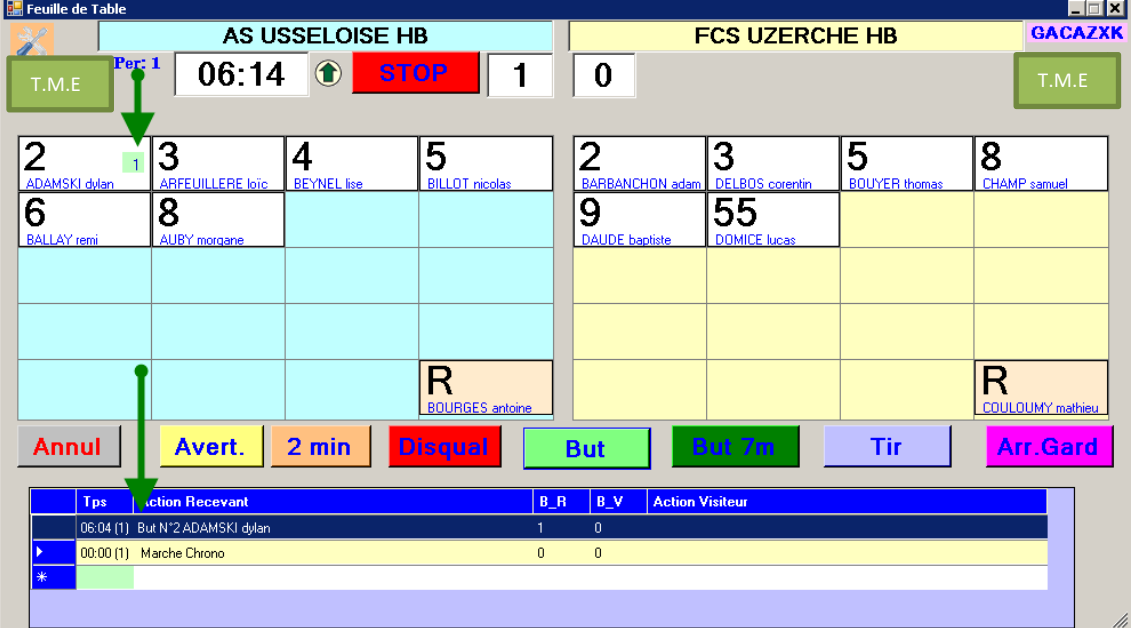

# **COMMENT SUPPRIMER LA DERNIERE ACTION ?**

AS USSELOISE HB **FCS UZERCHE HB** GACAZXK **STOP**  $T.T.O$ T.M.E T.M.E T.M. E T.M. E T.M. E T.M. E T.M. E T.M. E T.M. E T.M. E  $\overline{2}$ 3  $\overline{\bf 4}$  $\overline{\mathsf{2}}$  $\overline{3}$  $\overline{\mathbf{5}}$  $\overline{\mathbf{8}}$ 5 **BEYN** ଟି 8 g  $\overline{55}$  $\mathsf{R}$  $\mathsf R$ **Annul** Avert.  $2 \text{ min}$ **But** Tir Arr.Gard  $\overline{B}$ 12:41 (1) Annulation But N°2 ADAMSKI dyla<br>06:04 (1) But N°2 ADAMSKI dylan k00 (1) M

En cas d'erreur vous pouvez « ANNULER la dernière action en cliquant sur ANNUL.

Le but et l'action sont annulés.

#### **COMMENT SUPPRIMER UNE ACTION AUTRE QUE LA DERNIERE?** Cette opération est à faire lors d'un arrêt du temps

Sélectionner la ligne dans le déroulé des actions, faire un clic droit dessus et annuler l'action

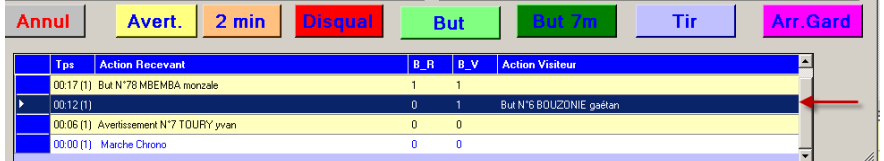

Le score est de

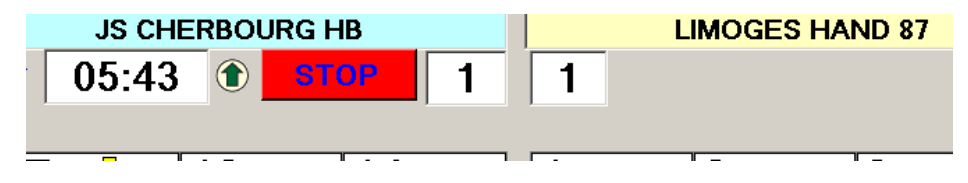

Faire un clic droit sur la ligne bleue marine

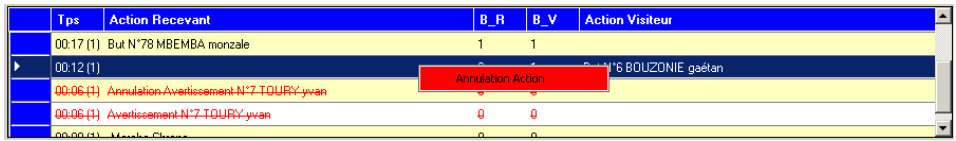

Cliquer sur « Annulation action »

Le but et l'action sont annulés

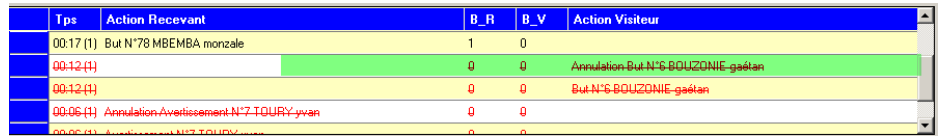

Le score est modifié

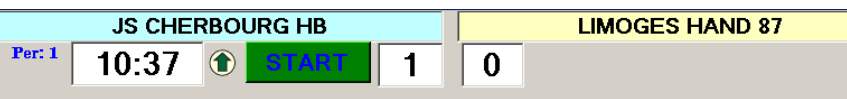

# **INSCRIRE UN AVERTISSEMENT**

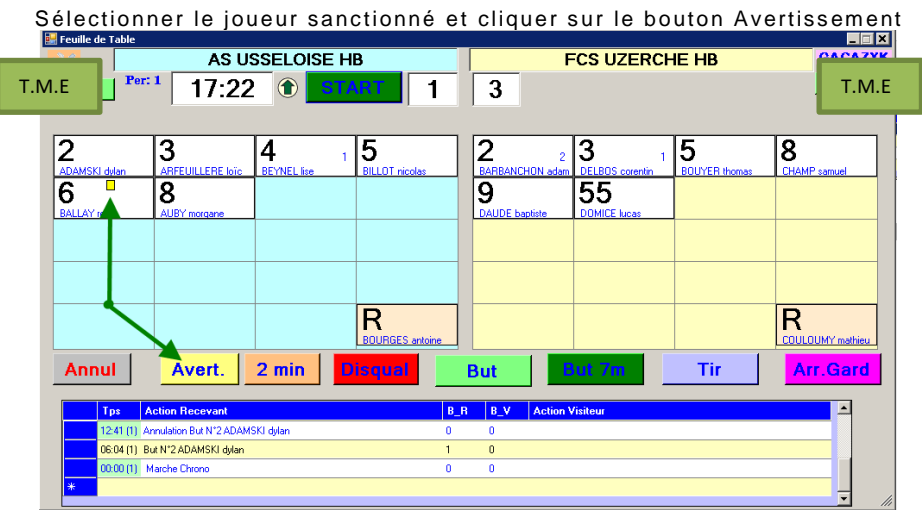

. Un rectangle jaune apparait dans la case du joueur et l'action est inscrite

# **INSC RI RE U NE DISQU ALIFI C AT ION ou 2 MINUTES**

Procéder de la même manière que pour un but ou un avertissement

1- Disqualification ou 2 Minutes

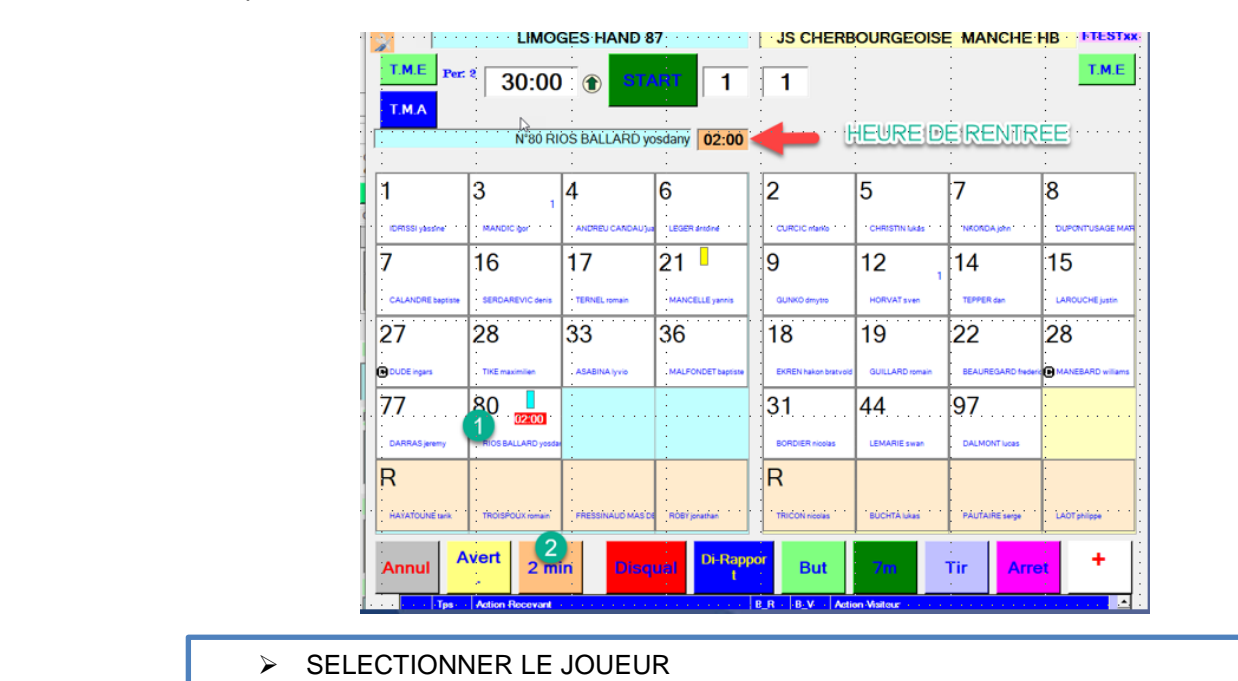

AUTOMATIQUEMENT

JOUEUR

- $\triangleright$  CLIQUER SUR 2 min ou Disqualification<br>  $\triangleright$  LA LEURE DE RENTREE FST AFFICUEF, AU DESSUS
	- > L'HEURE DE RENTREE EST AFFICHEE AU DESSUS

un carré rouge pour une disqualification et bleu pour une exclusion de 2 minutes apparait ainsi que l'heure de rentrée<br>Un carré rouge pour une disqualification et bleu pour une exclusion de 2 minutes apparait ainsi que l'h du nouveau joueur

Lorsque l'exclusion est terminée l'heure s'efface automatiquement

# **INSC RI RE U NE DISQU ALIFI C AT ION AVEC RAPPORT D'ARBITRE**

Sur la FDME cette sanction, avec ou sans rapport se manifeste de la façon suivante:

- $\checkmark$  Ajout d'une colonne DR (Disqualification avec rapport)
- $\checkmark$  -Import automatique depuis la feuille de table avec possibilité de correction.

Avec pour résultat au niveau de la case arbitre, seule la disqualification avec rapport génére un commentaire automatique qui peut-etre completé par le juge arbitre

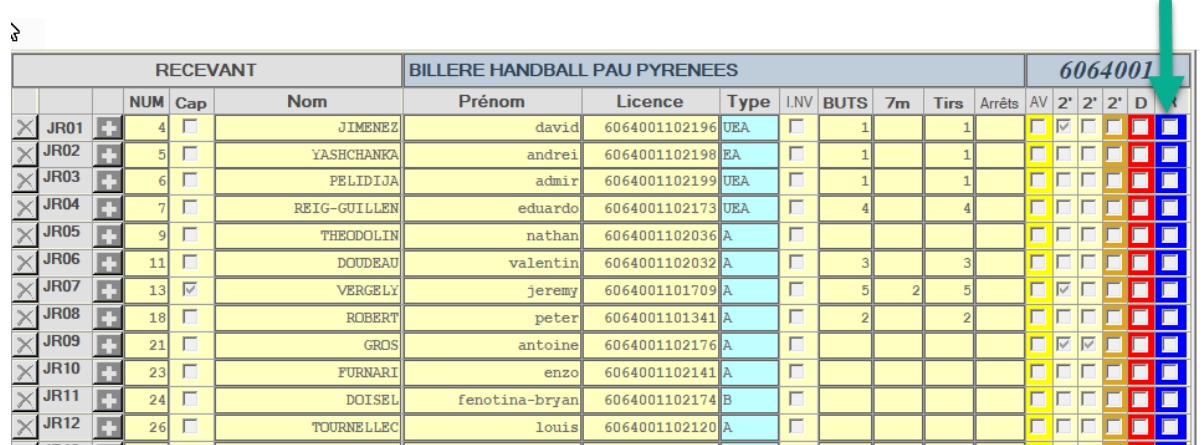

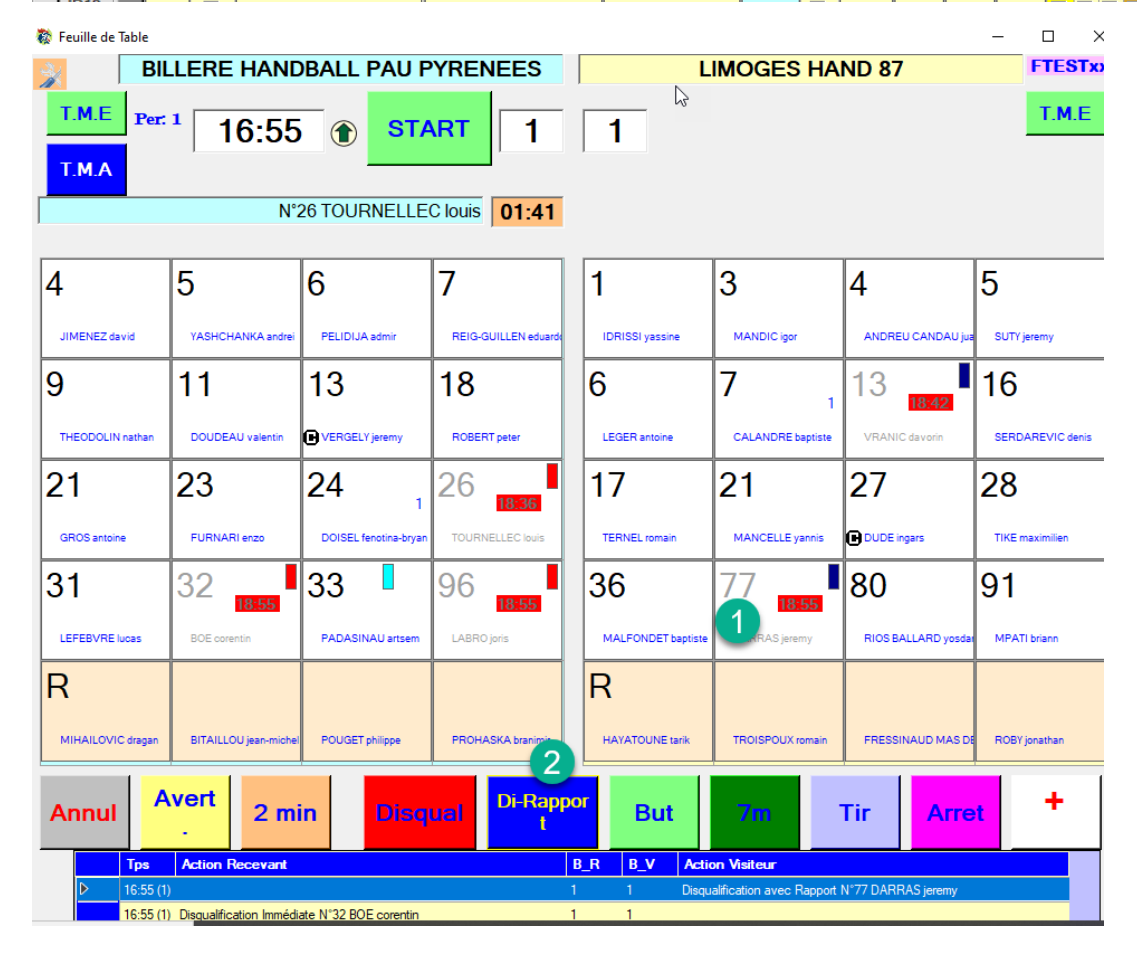

Un rectangle bleu est affiché ainsi que l'heure de rentrée du joueur.

Il est possible de resynchroniser le chrono de la FDME avec le chrono de la salle

La procédure est la suivante :

**Faire un double click sur le chrono le fon devient orange , ajuster le temps avec les flèches montante et descendante du clavier**

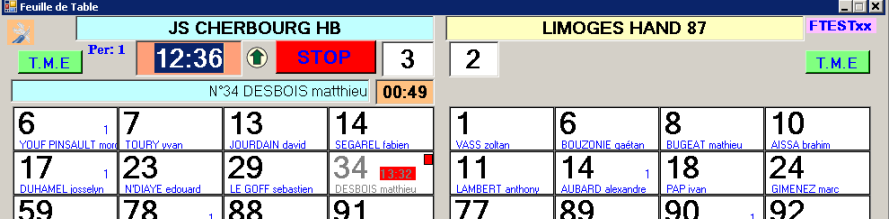

#### **STATISTIQUES**

- Il vous est également possible d'effectuer des statistiques sur :
- Les tirs de 7m
- Les arrêts de gardien
- Les Tirs
- Les buts

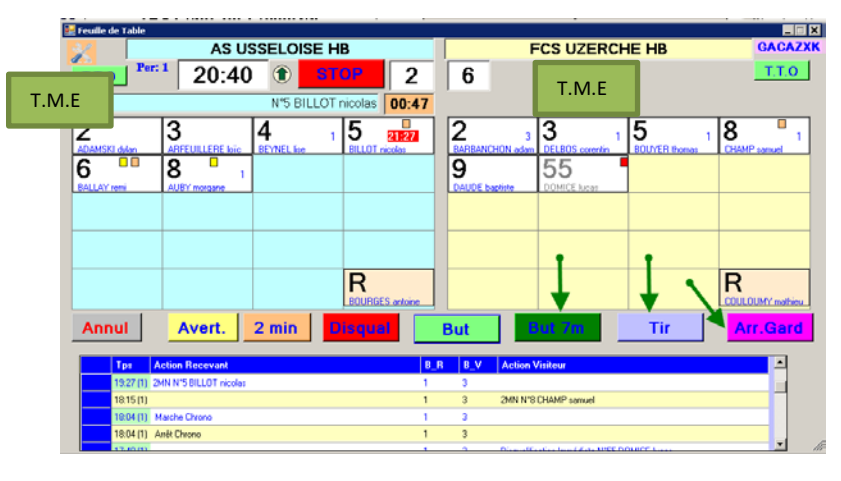

La procédure est identique à celles des buts et des sanctions.

#### **TEMPS MORT EQUIPE OU ARBITRAGE**

Lorsqu'un entraineur demande un « temps mort » cliquer sur le bouton T.M.E, le chrono se déclenche et décompte

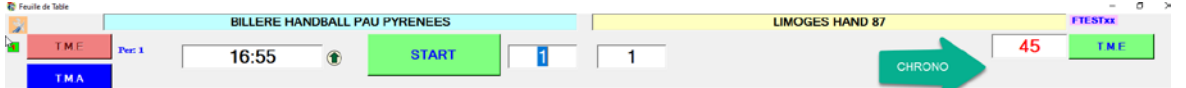

Visualisation du nombre de temps morts pris par l'équipe

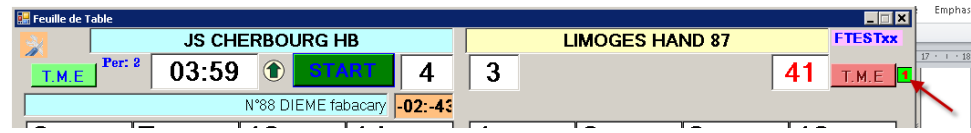

#### Le fonctionnement du temps mort arbitrage est identique au T.M.E

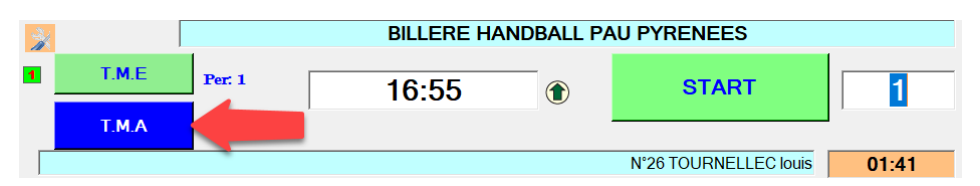

#### **SAISIE A PARTIR DE LA FEUILLE DE TABLE (PROCEDURE NORMALE)**

#### **1- Sélectionner le joueur**

**2- Cliquer sur la croix rouge en bas**

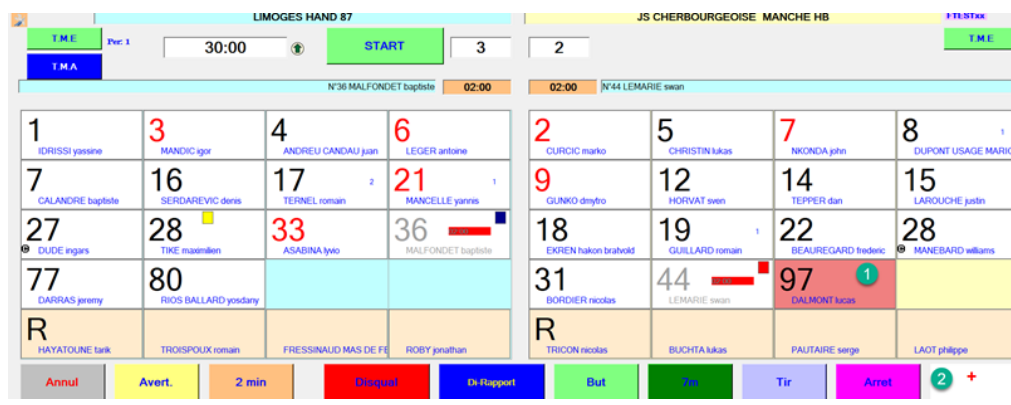

#### Un pop-up s'ouvre et vous demande de confirmer

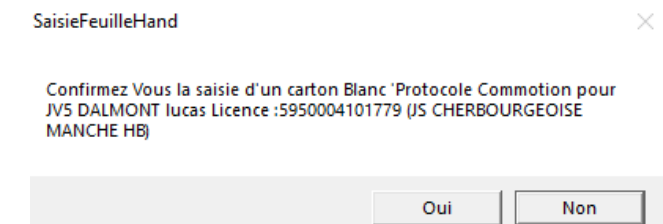

Si je clique sur OUI

#### Un autre pop-up me demande

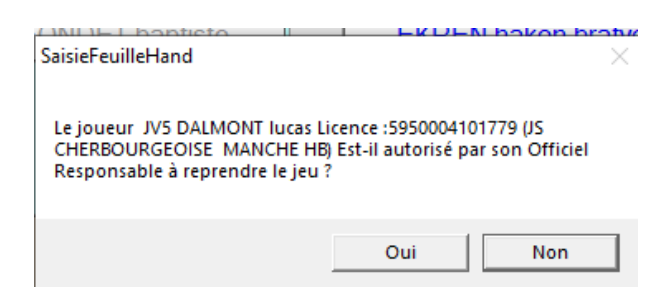

#### **Si je saisis NON**

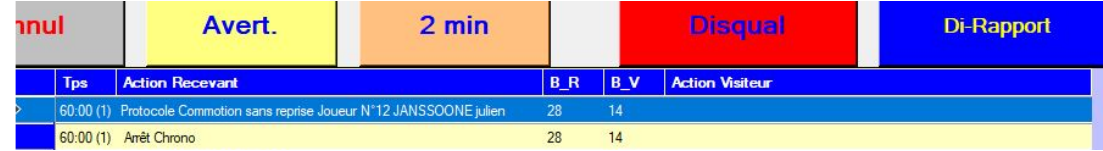

#### **Si je saisis OUI**

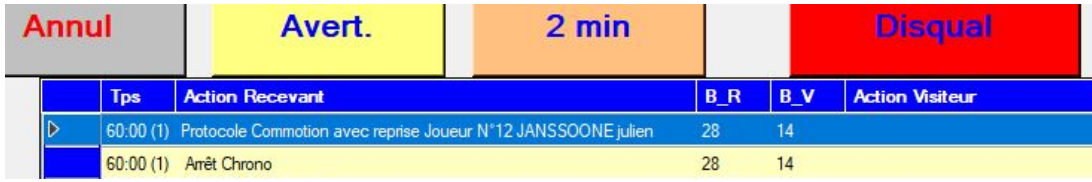

#### **VERIFICATION OU SAISIE A PARTIR de la feuille de match ou FDME**

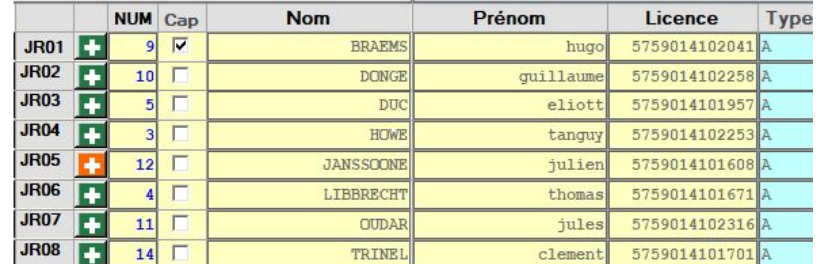

*Un click sur la croix blessure permet de visualiser la ou les commotions saisies*

#### Une fois le formulaire ouvert

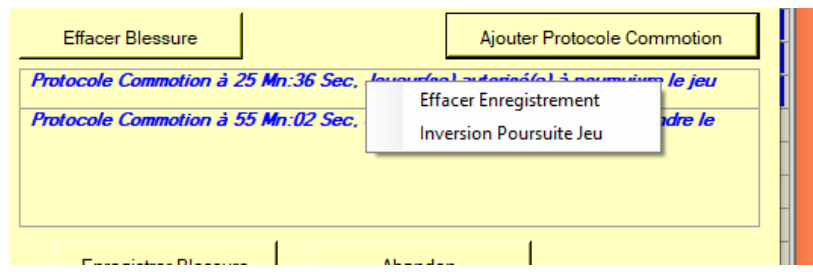

 *Possibilité d'ajouter un protocole non saisi sur la feuille de table à l'aide du bouton [Ajouter Protocole Commotion]*

Si click droit sur un protocole saisi :

- *Possibilité d'effacer un Protocole saisi par erreur*
- *Possibilité de corriger la poursuite ou non du jeu*

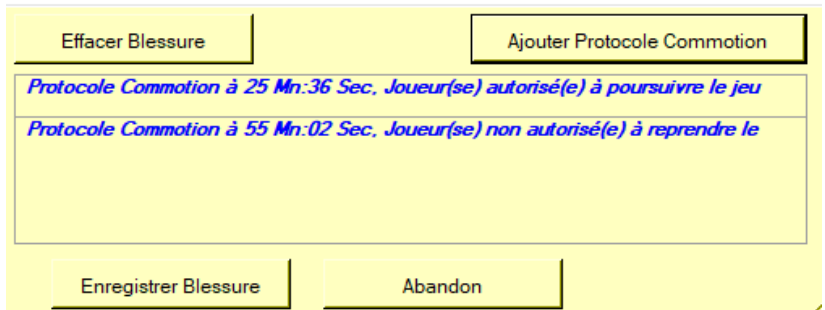

Les blessures et Protocoles sont alors inscrits dans la case blessure de la FDME

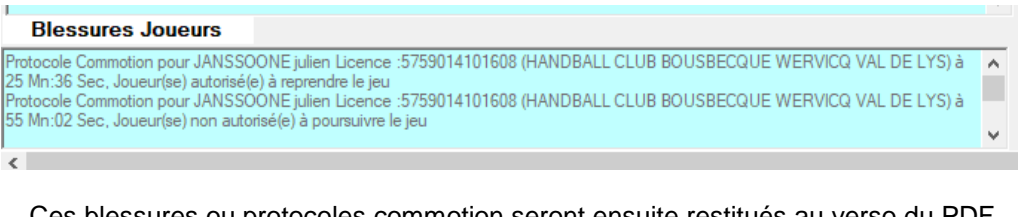

Ces blessures ou protocoles commotion seront ensuite restitués au verso du PDF

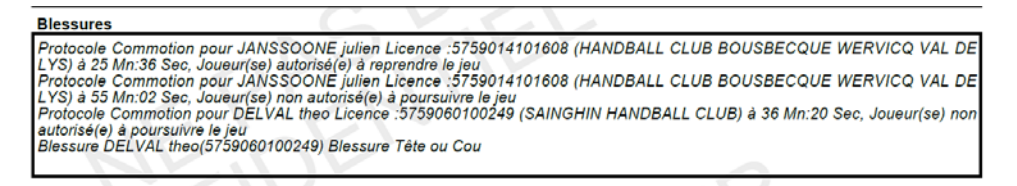

Il est possible d'inscrire un joueur ou un officiel en cours de rencontre. Sur la GDME.faire un clic droit dans la case de l'équipe concernée

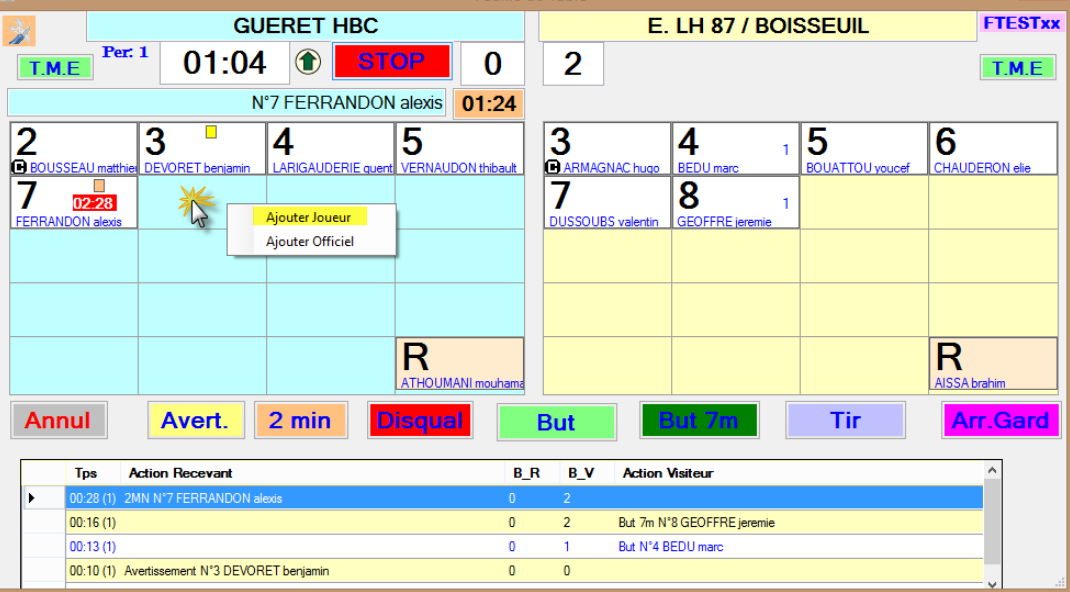

#### Cliquer sur « Ajouter Joueur »

Dans le pop-up qui s'ouvre

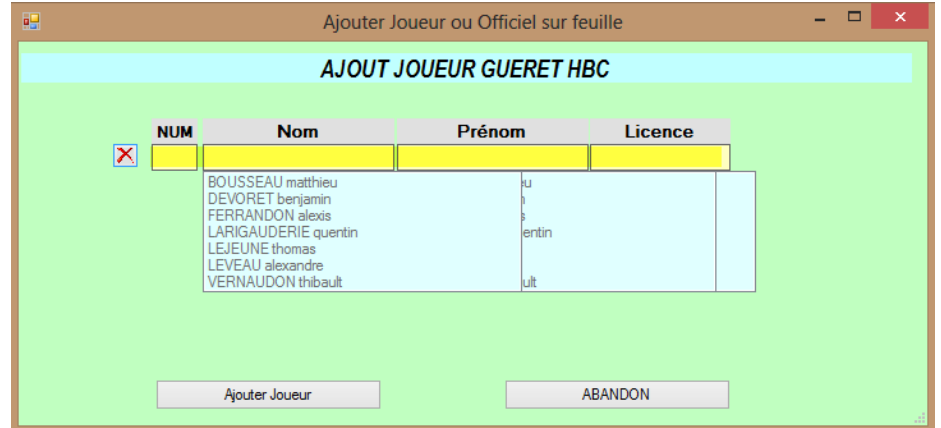

Saisir le joueur comme dans la FDME et mettre sur numéro

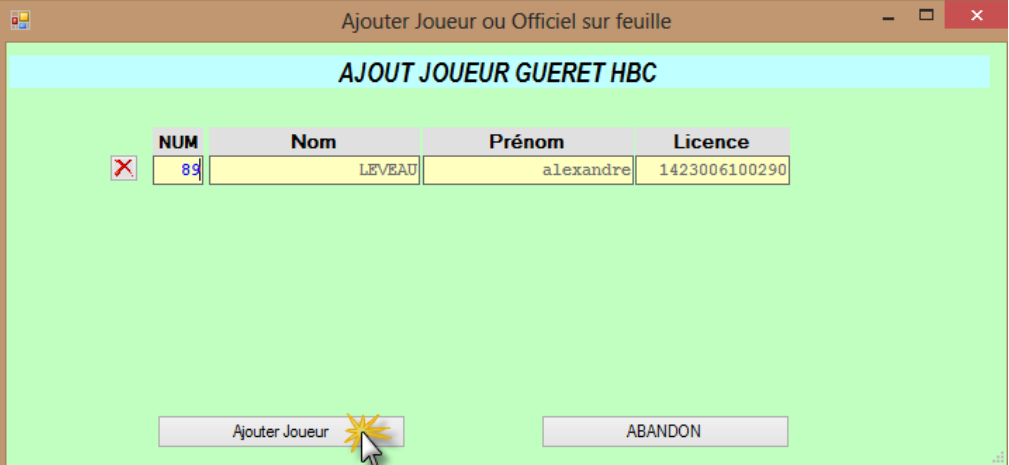

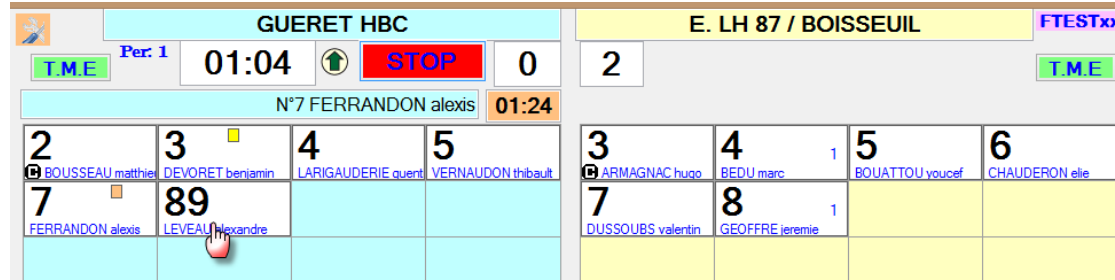

**ATTENTION : Lors de l'importation de la GDME dans la FDME vous allez avoir ce message :**

| iniudu uu uuluuu<br>SaisieFeuilleHand                                                                                           | × |  |  |  |
|----------------------------------------------------------------------------------------------------|---|--|--|--|
| Joueur Absent dans Equipe Recevante, saisir joueur LEVEAU alexandre avec<br>Numéro 89 pour pouvoir importer la feuille de table |   |  |  |  |
| OK                                                                                                    |   |  |  |  |

**Cliquer sur « OK » et procéder à la saisie du joueur.**

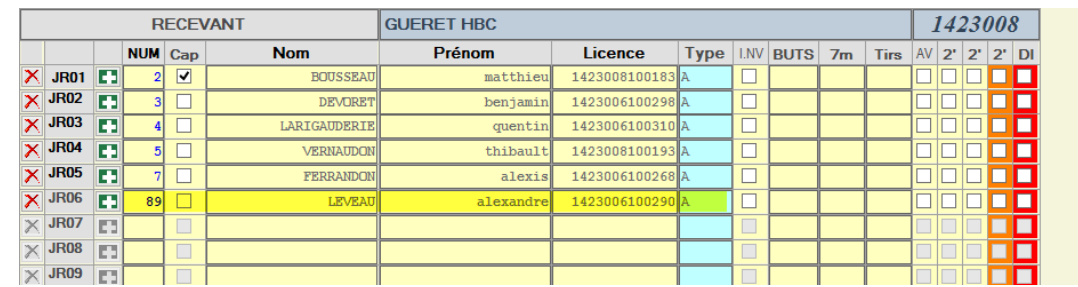

#### Cliquer à nouveau sur

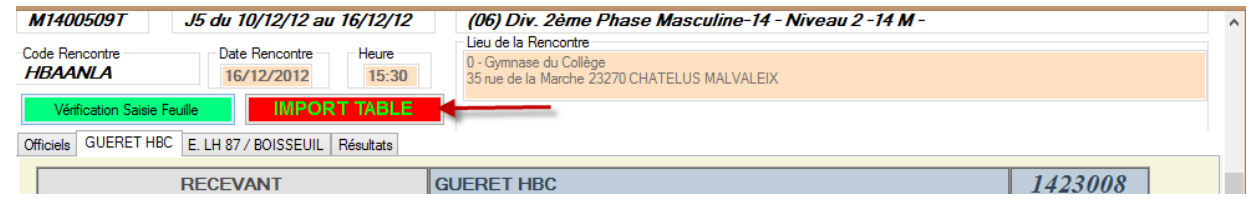

Les données sont importées sur la FDME

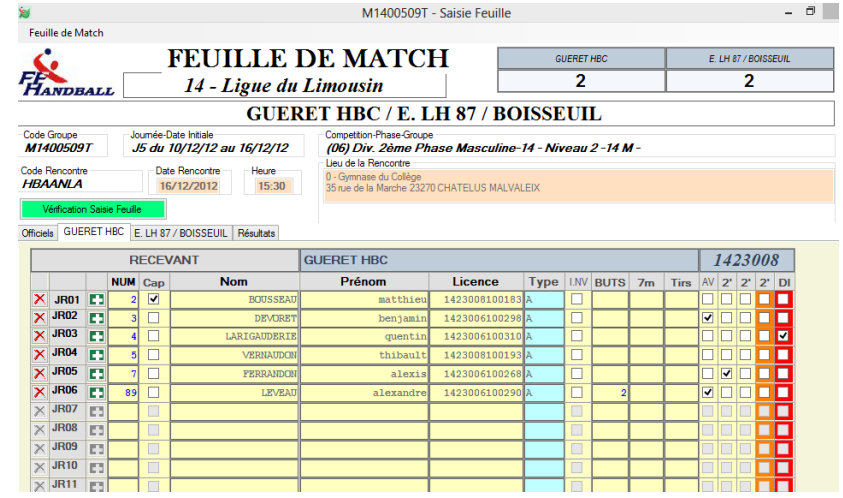

### **A LA FIN DE LA RENCONTRE**

Déplacer le bloc GDME pour accéder à la FDME ou Fermer la feuille de table et cliquer sur «IMPORT TABLE »

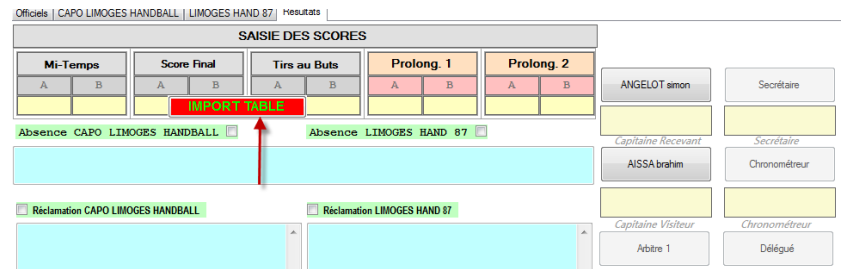

Les buts et sanctions sont reportés directement dans la FDME.

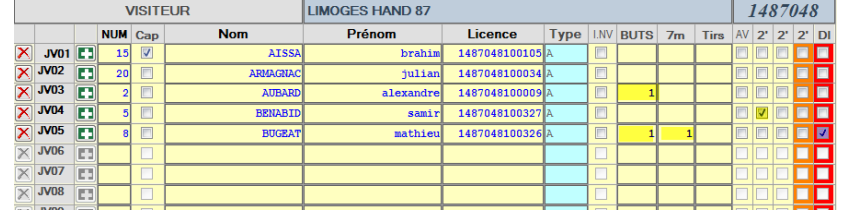

#### **Cas particuliers**

**1-** Lors du réimport, Alerte si la feuille de match a été modifiée (changement de numéro de joueurs, ou joueurs supprimés**.** 

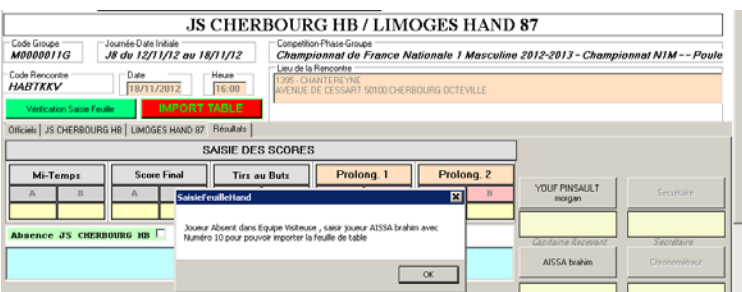

**Nota** : Désormais, lors du réimport de la feuille de table, seules les données concernant les joueurs et officiels de bancs sont rapatriées (donc si un officiel ou des frais d'arbitres ont été ajoutés entretemps, ils ne seront plus effacés)

Procédez à l'envoi de la Feuille de Match.

#### Cliquer sur « Imprimer »

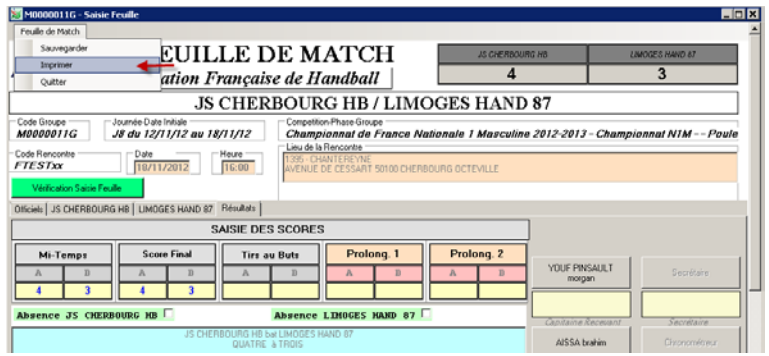

Sur la page 1 vous avez le recto de la feuille et sur la page 2, le déroulé du match.

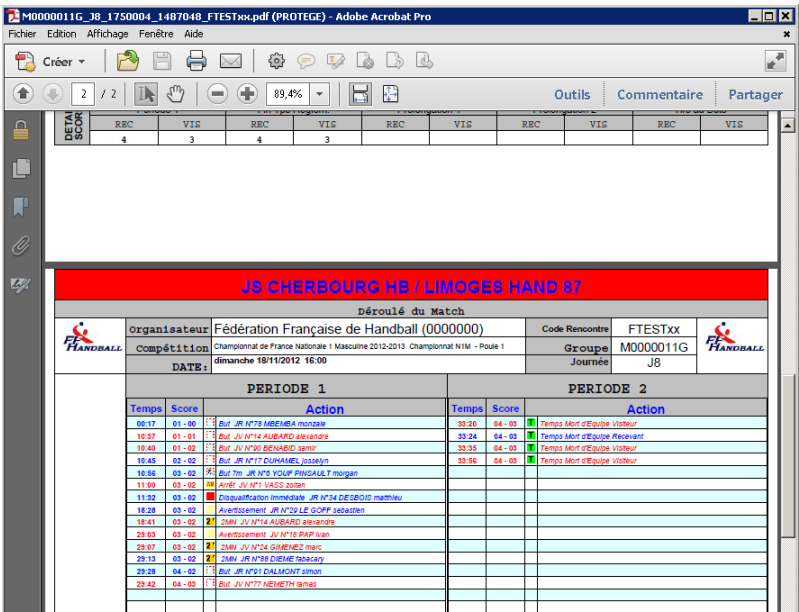

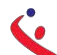

## **VERSION AVEC SAISIE TEMPS DE JEU VIA ALT+N (Comme New)**

# *Dans cette version les joueurs sur le terrain sont positionnés au centre via glisser/deposer*

Pour la saisie des événements la procédure est identique à celle de la version AT+T

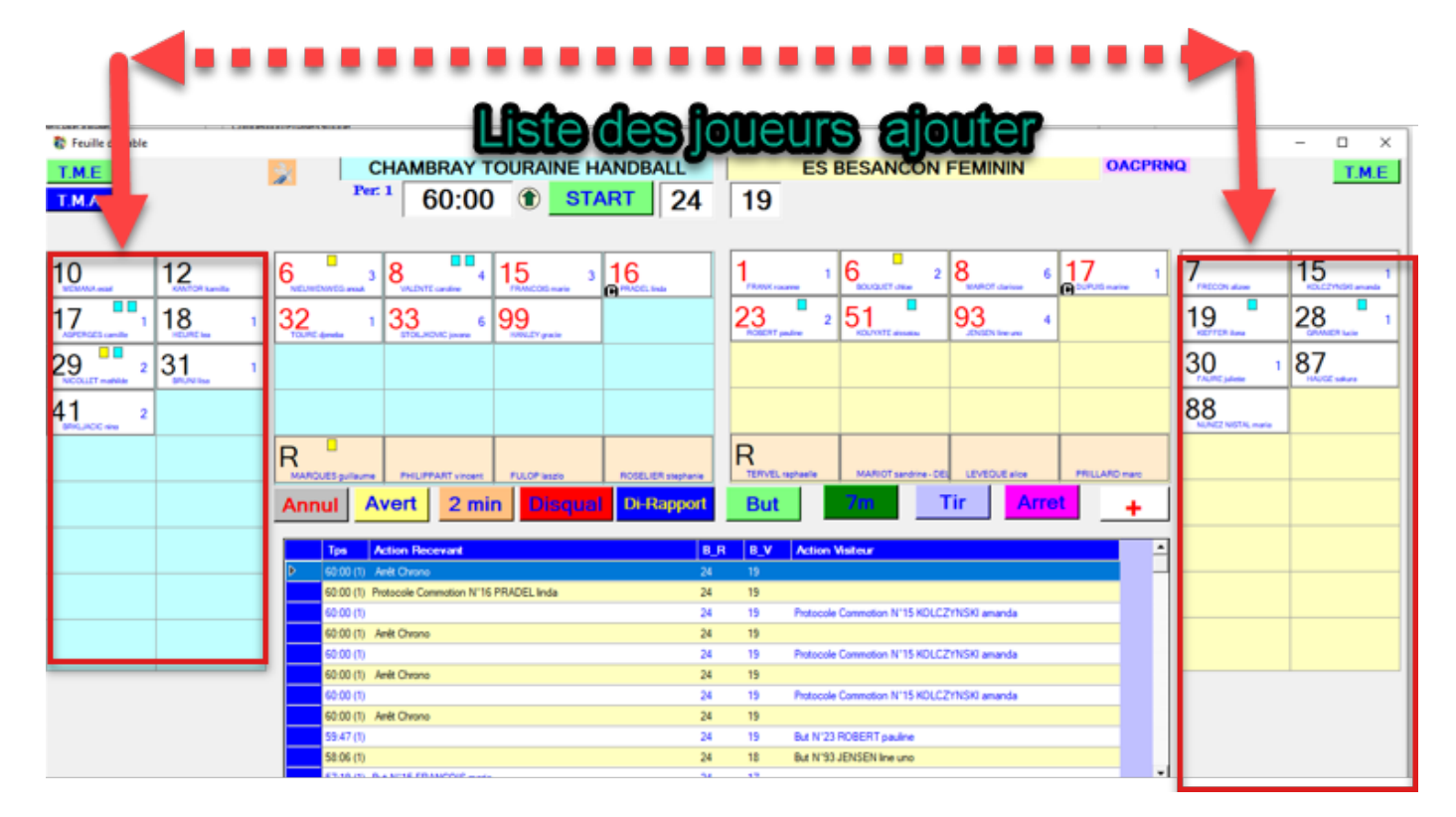

# **TRUCS ET ASTUCES DIVERS**

1/ En cas de problème avec la feuille de table en cours de rencontre , il suffit de la rouvrir pour récupérer l'état de la rencontre au moment de l'incident .

2/ idem en cas de soucis lors de l'import des données , il suffit de rouvrir la feuille de table , la refermer puis réimporter les données.